## 專題研究計畫變更 **請先至國科會網站完成線上變更,再至EFLOW 完成院內簽核程序。**

## **(1)國科會申請**

- 步驟一:登[入國科會學術服務網](https://www.most.gov.tw/)
- 步驟二:選擇執行中計畫進行「變更」
- 步驟三:點選欲變更項目
- 步驟四:填寫變更內容並存檔
- 步驟五:上傳附件&送出
- 步驟六:列印儲存專題研究計畫變更 申請表(PDF檔案)\*

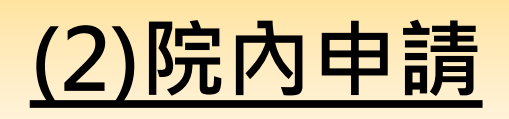

- 步驟七:登[入員工資訊入口網](https://eip.vghtpe.gov.tw/login.php)
- 步驟八:選擇EFLOW行政表單E化系統
- 步驟九:點選「表單申請」MRE-DTR0001(院外計畫經費變更 申請表(國科會計畫))→點選 「輸入」
- 步驟十:填寫計畫編號及上傳專題研究 計畫變更申請表\*並儲存
- 步驟十一:點選送出簽核